# **Finance Quick Guide**

How to use Satair Finance in 5 simple steps

## Step 1: Log on to Satair Market

|                                                                                                    | يا ا                                                                                                    |
|----------------------------------------------------------------------------------------------------|----------------------------------------------------------------------------------------------------|
| ч                                                                                                    |                                                                                                    |
| Q Start searching for products                                                                                                    |                                                                                                    |
|                                                                                                    | Explore our brand-new marketplace solution<br>Satair Market has now become your one-stop shop for new parts, USM and surplus material. |
|                                                                                                    | READ MORE                                                                                                    |
|                                                                                                    |                                                                                                    |
|                                                                                                    |                                                                                                    |
| Get access to Satair Market                                                                                                    | Login                                                                                                    |
| Get access to Satair Market<br>Satair Market is an award winning platform, that gives y<br>1,250,000 goap parts with just a lew clicel Left get y<br>more about Satair Market.                                  | ou access to more than form<br>ou onboard and learn Prevent                                                                            |
| Satair Market is an award winning platform, that gives y<br>1,250,000 spare parts with just a few clicks! Let's get yo                                                                                          | vou access to more than demolesatair.com european en en en en en en en en en en en en en                                               |
| Satair Market is an award winning platform, that gives y<br>1,250,000 spare parts with just a few clickst Let's get yc<br>more about Satair Market.<br>Don't have a user yet? If your business is already custo | vou access to more than the demoletatin.com demoletatin.com                                                                            |

If you are already a Market user, log on using your Satair Market credentials, which is your account email address and your password.

Forgot your password? Please click the "Forgot password" button in the login box and you will receive an email with a link to reset and create a new one. In case of multiple users, each user will have to get their own access based on their email and password.

### Step 2: Find the Finance module

| 🗾 Market                         |                                                                                                    |                                                                                                    |                           | Anna Moore<br>SCANDINAVANA                  | AIRLINES 🔕 🔞 🗰 |
|----------------------------------|----------------------------------------------------------------------------------------------------|----------------------------------------------------------------------------------------------------|---------------------------|---------------------------------------------|----------------|
|                                  | Stair Solutions                                                                                                    | Airbus Solutions                                                                                                    |                           |                                             |                |
|                                  | Links to Satair.com Airb<br>Savices and solutions for the<br>aerospace industry.<br>Control Certific Help your need. | us family<br>Arbus World<br>For Arbus customers, operators<br>and MBO3<br>Arbus A220 World<br>For A220 programme customers,<br>operators and MROs |                           |                                             |                |
| ļ                                | The best list                                                                                                    | 2020/11/08, 10:52 AM (+01:00)                                                                                                    | T229554-X<br>Block test 7 | (+01:00)                                    |                |
| httns://na.satair.ihn.hnst/finan | 88888<br>Cart                                                                                                    | 2020/10/06, 10:04 AM (+02:00)<br>2020/07/03, 11:06 AM (+02:00)                                                                                    | Block test 5              | (+01:00)<br>2021/01/18, 9:56 AM<br>(+01:00) |                |

Once logged in, click on the menu in the upper-right corner on Satair.com, where you normally access Satair Market. If you have the rights to view Finance, the Finance icon will appear right next to Market.

If you don't see a Finance icon, you don't have access to Finance yet. Please contact our Customer Order Fulfilment, who can assist you in getting access.

https://www.satair.com/about-satair/contact-us/customer-order-fulfilment

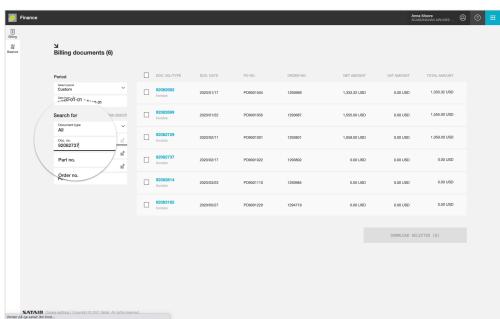

# Step 3: Type your search query

| Billing documents (4)                                                  |                                       |                    |           |              |          |              |  |
|------------------------------------------------------------------------|---------------------------------------|--------------------|-----------|--------------|----------|--------------|--|
| Period                                                                 | DOC. NO./TYPE DC                      |                    | ORDER NO. | NET AMOUNT   |          |              |  |
| Select period<br>Custom V<br>Date from - To<br>2020-02-01 - 2021-06-01 | 92082729 20<br>Invoice                | 20/02/11 PO9001001 | 1293801   | 1,059.00 USD | 0.00 USD | 1,059.00 USD |  |
| ← January 2020                                                         | February 2020                         | → P09001022        | 1293802   | 0.00 USD     | 0.00 USD | 0.00 USD     |  |
| SUN MON TUE WED THUR FRI SAT                                           | SUN MON TUE WED THUR FR               | 1 P09001110        | 1293984   | 0.00 USD     | 0.00 USD | 0.00 USD     |  |
| 5 6 7 8 9 10 11<br>12 13 14 15 16 17 18                                | 2 3 4 5 6 7<br>9 10 11 12 13 14       | 15 PO9001220       | 1294719   | 0.00 USD     | 0.00 USD | 0.00 USD     |  |
| 19 20 21 22 23 24 25   26 27 28 29 30 31                               | 16 17 18 19 20 21   23 24 25 26 27 28 |                    |           |              |          |              |  |
| CANCEL                                                                 | APP                                   | LY                 |           |              |          |              |  |
|                                                                        |                                       |                    |           |              |          |              |  |

You can search for specific or multiple results. Type a specific PO-number, Document number, or Order number. You can even search for a Part number to track all invoices containing that specific purchase. Search for multiple numbers at once using the multiline query.

#### Step 4: Narrow your search results

| Period                                    |                 | DOC. NO./TYPE | DOC. DATE  |
|-------------------------------------------|-----------------|---------------|------------|
| Select period<br>Custom                   | ~               | 92083182      | 2020/05/27 |
| Date from - To<br>2020-01-01 - 2020-12-31 |                 | Invoice       |            |
| Search for                                | Clear search    |               |            |
| Document type<br>All                      | ~               |               |            |
| Doc. no.<br>92083182                      | := <sup>+</sup> |               |            |
| Part no.                                  | :≓              |               |            |
| Order no.                                 | :≓              |               |            |
| PO no.                                    |                 |               |            |
|                                           |                 |               |            |

In the billing session, select one of the pre-set filters to control which documents to be listed – All documents, Invoices only, or Credit notes only. In "Balance" (which contains your account statements), select the filter All statements, Open statements, or Overdue statements.

Refine your search period to the current month, current year, or custom. You are able to track documents up to 2 years back in time.

| Finance     |                                           |          |   |                     |            |            |           |              | Anr<br>SCA   | a Moore<br>NDINAVIAN AIRLINES (2) | 0 |
|-------------|-------------------------------------------|----------|---|---------------------|------------|------------|-----------|--------------|--------------|-----------------------------------|---|
| ing<br>ance | 뇌<br>Billing documents                    | (6)      |   |                     |            |            |           |              |              |                                   |   |
|             | Period                                    |          |   | DOC. NO./TYPE       | DOC. DATE  | PO NO.     | ORDER NO. | NET AMOUNT   | VAT AMOUNT   | TOTAL AMOUNT                      |   |
|             | Select period<br>Custom<br>Date from - To | ~        |   | 92082692<br>Invoice | 2020/01/17 | Exclusion2 | 1293069   | 1,333.32 USD | 0.00 USD     | 1,333.32 USD                      |   |
|             |                                           | Clear so | ~ | 92082699<br>Invoice | 2020/01/22 | testiko    | 1293687   | 1,555.00 USD | 0.00 USD     | 1,555.00 USD                      |   |
|             | All<br>Doc. no.                           | 6        |   |                     | 2020/02/11 | test112    | 1293801   | 1,059.00 USD | 0.00 USD     | 1,059.00 USD                      |   |
|             | Part no.                                  |          | ~ | 92082729<br>Invoice | 2020/02/17 | PO9001022  | 1293802   | 0.00 USD     | 0.00 USD     | 0.00 USD                          |   |
|             | Order no.<br>PO no.                       |          | ~ | 92082737<br>Invoice | 2020/03/23 | testFOc    | 1293984   | 0.00 USD     | 0.00 USD     | 0.00 USD                          |   |
|             |                                           |          |   | 92083182<br>Invoice | 2020/05/27 | TANN       | 1294719   | 0.00 USD     | 0.00 USD     | 0.00 USD                          |   |
|             |                                           |          |   |                     |            |            |           | _            |              |                                   |   |
|             |                                           |          |   |                     |            |            |           |              | DOWNLOAD SEL | ECTED (3)                         |   |
|             |                                           |          |   |                     |            |            |           |              |              |                                   |   |
|             |                                           |          |   |                     |            |            |           |              |              |                                   |   |
|             | Cookie settings   Copyright © 2021 Sate   |          |   |                     |            |            |           |              |              |                                   |   |

### Step 5: Get your documents

|                                                                       |    | 92083182<br>Invoice | 2020/05/27 |
|-----------------------------------------------------------------------|----|---------------------|------------|
|                                                                       |    |                     |            |
|                                                                       |    |                     |            |
|                                                                       |    |                     |            |
|                                                                       |    |                     |            |
| SATAIR Cookie settings   Copyright © 2021 Satair. All rights reserved | d. |                     |            |
| Billing-document                                                      |    |                     |            |

Download your invoices both individually or in bulk as a PDF file to print or save in your own system. If you select one document, a PDF file of that document is downloaded. If you select multiple documents, a .zip file is created and downloaded containing a PDF file for each of the selected documents.

Account statements can be viewed as an Excel file (.xlsx) or a PDF file. Maybe you want to look up specific invoices from an open statement? Simply copy the document number(s) from the exported statement file into the invoice multiline query search.